# Casting a Pico 4 Enterprise headset view

MaFEA - Making Future Education Accessible PR2 - Guiding successful adoption

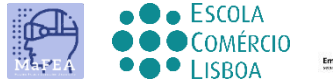

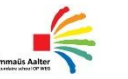

 $\begin{array}{c}\n\hline\n\end{array}$  OMNIA

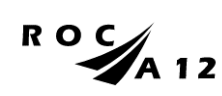

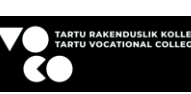

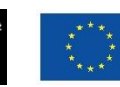

**Funded by** the European Union

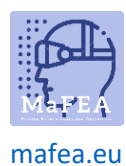

## Casting a Pico 4 Enterprise headset view

It can be very difficult to assist students who are using a Pico 4 Enterprise headset when the teacher cannot see the student's view. A first response is usually for the student to remove the headset so the teacher can put it on and understand what assistance is needed before returning the headset to the student. This can be disruptive and quickly becomes frustrating.

Casting the headset view to another screen, enables others to see the headset view. Below are the available options:

**Note! Some schools' wifi connections will not allow casting or allow devices to find each other. Ask your IT -department for help if these options do not work for you.**

#### Casting to an internet browser on a computer

- 1. Ensure both the computer and the Pico 4 Enterprise headset are connected to the same Wi-Fi network.
- 2. On the Pico 4 Enterprise headset, open the home menu by pressing the Home-button (O) on the controller.
- 3. Select the quick settings.

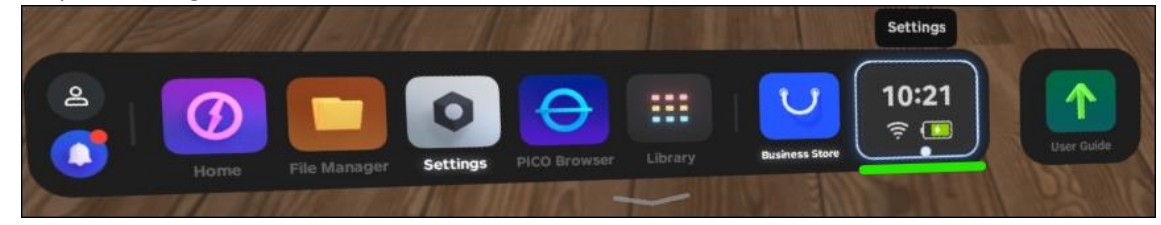

4. Select the Screencast button.

a.

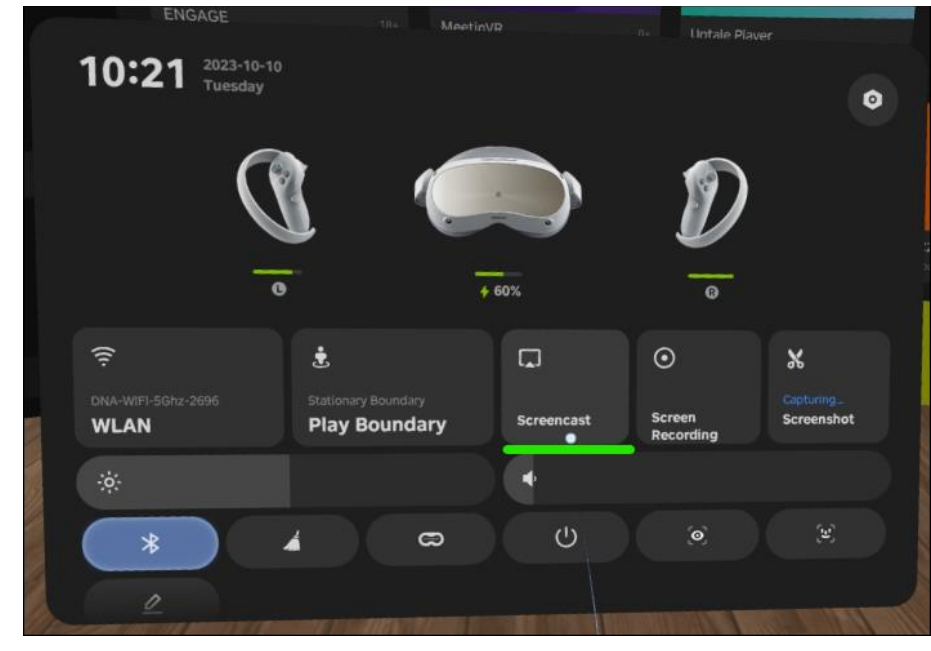

5. Select the Cast to Browser button.

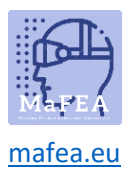

### MaFEA – Making Future Education Accessible

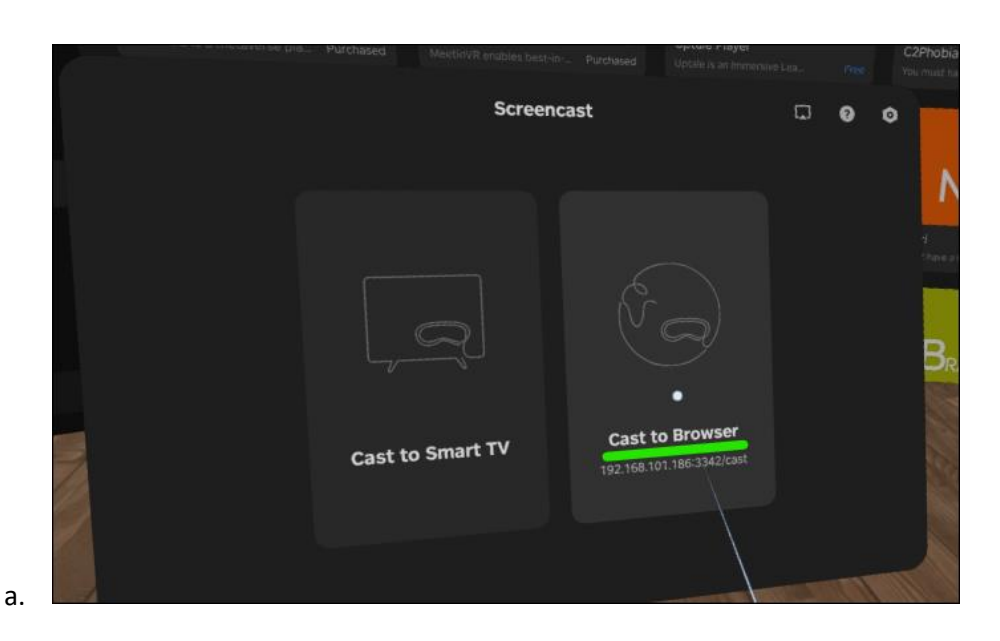

6. The internet address for the casting will appear. Open an internet browser on the computer and navigate to the given internet address. In the example below, the internet address was http://192.168.101.186:3342/cast".

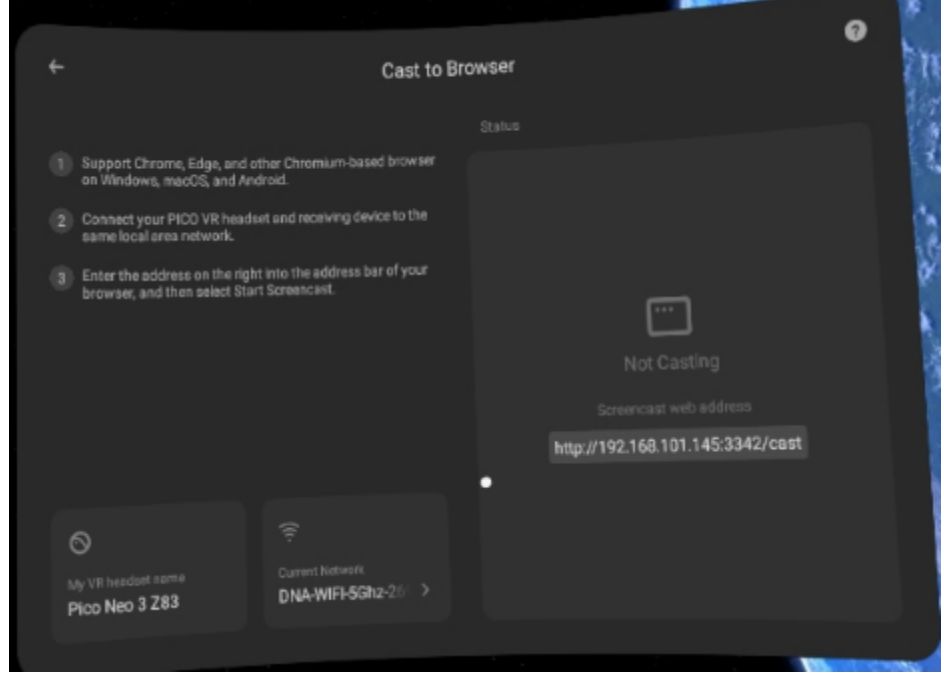

7. On the computer's internet browser, click the Start Screencast button.

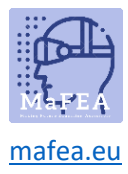

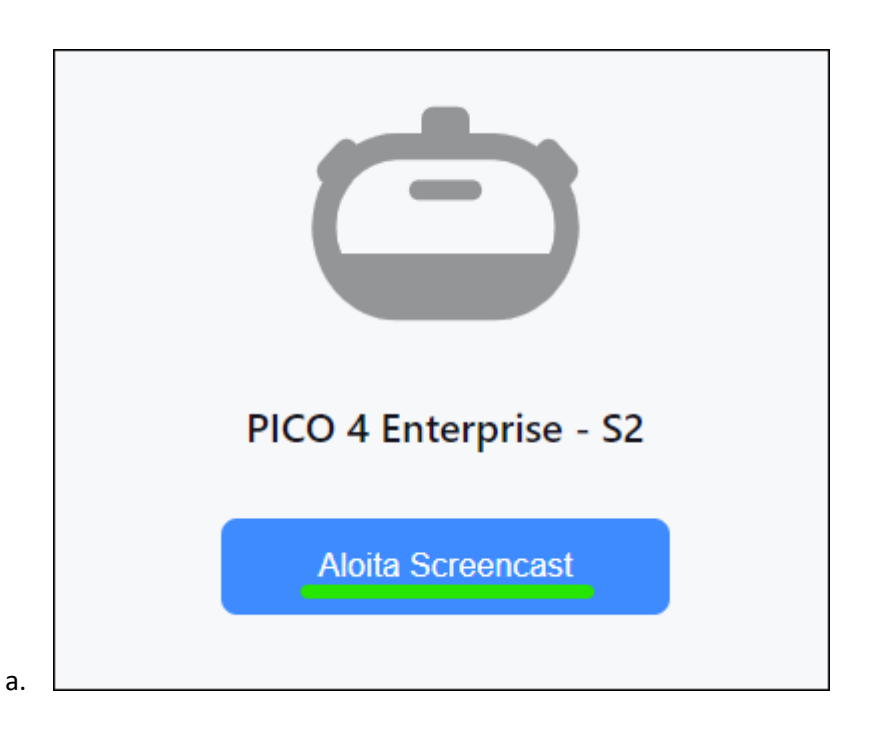

8. On the headset, allow the screencast by selecting the Allow-button.

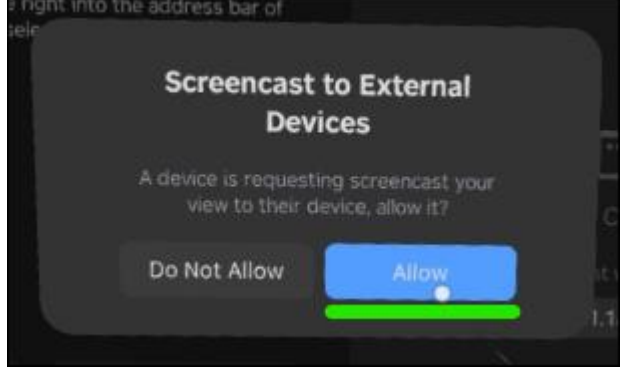

The casting will begin shortly on the computer's internet browser.

#### Casting to a Smart TV or Miracast device

- 1. On the Pico 4 Enterprise headset, open the home menu by pressing the Home-button (O) on the controller.
- 2. Select the quick settings.

a.

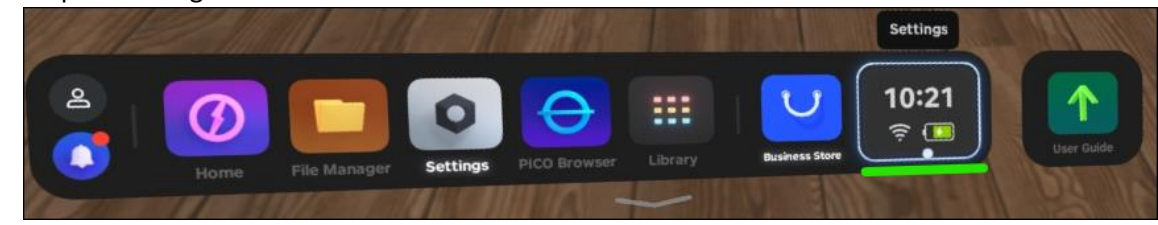

3. Select the Screencast button.

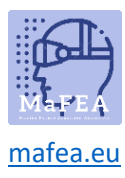

## MaFEA - Making Future Education Accessible

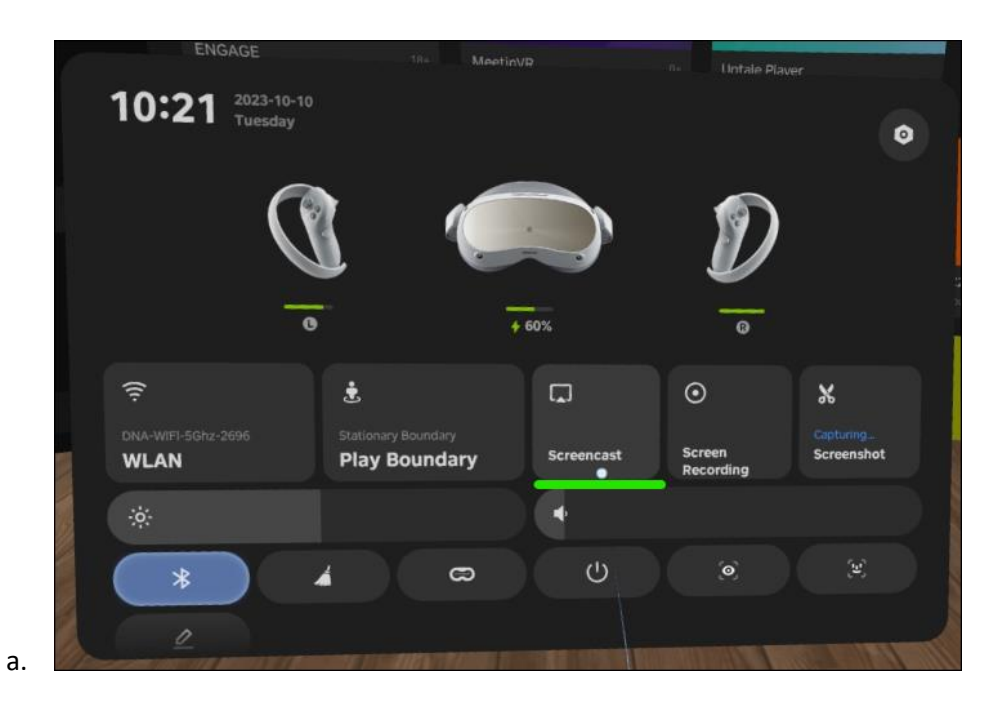

4. Select the Cast to Smart TV button.

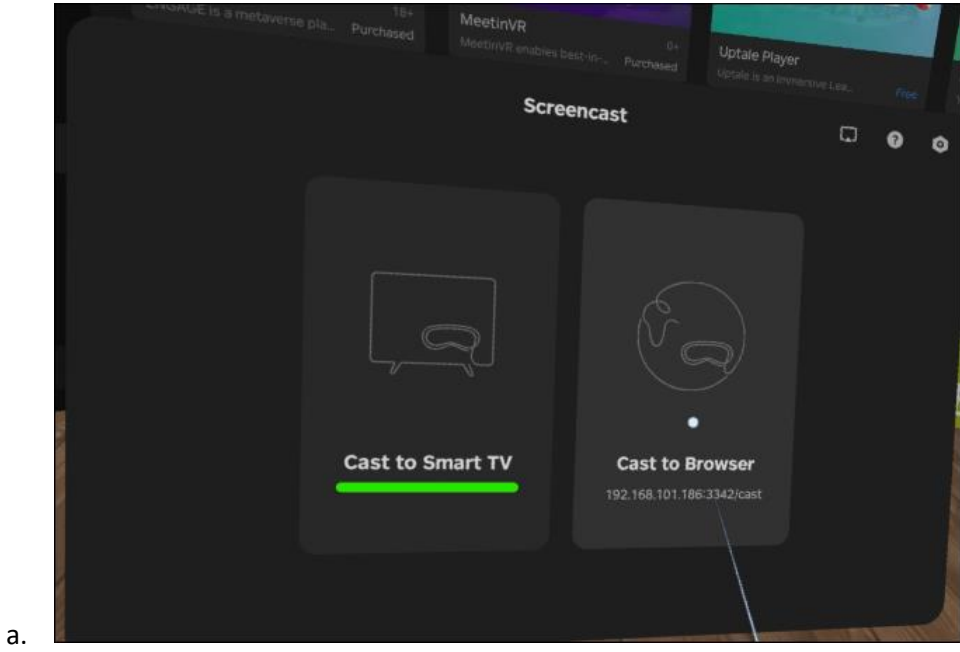

5. Click the Connect button next to name of the SmartTV or Miracast device.

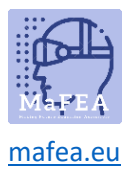

## MaFEA – Making Future Education Accessible

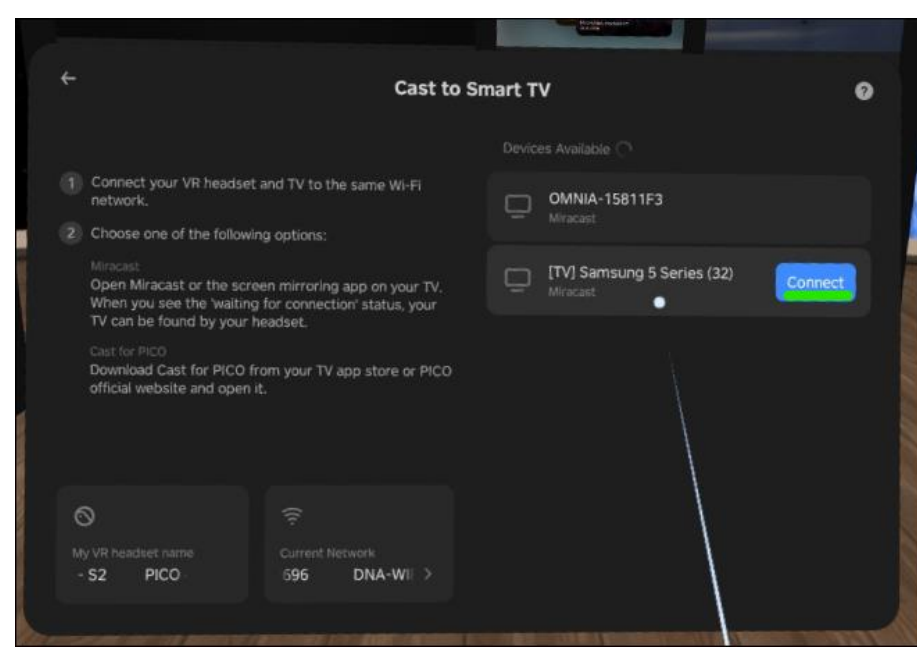

The casting will begin shortly on the Smart TV.

**Note!** You may have to accept the incoming streaming on the Smart TV.

#### Stopping casting

a.

- 1. On the Pico 4 Enterprise headset, open the home menu by pressing the Home-button (O) on the controller.
- 2. Select the quick settings.

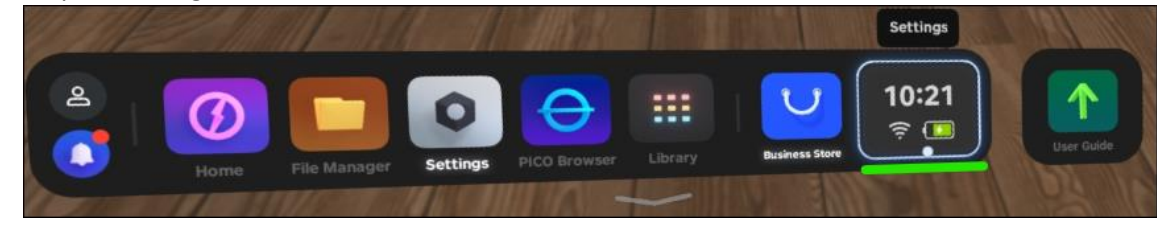

3. Select the Screencast button.

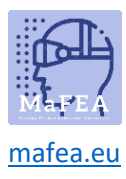

# MaFEA - Making Future Education Accessible

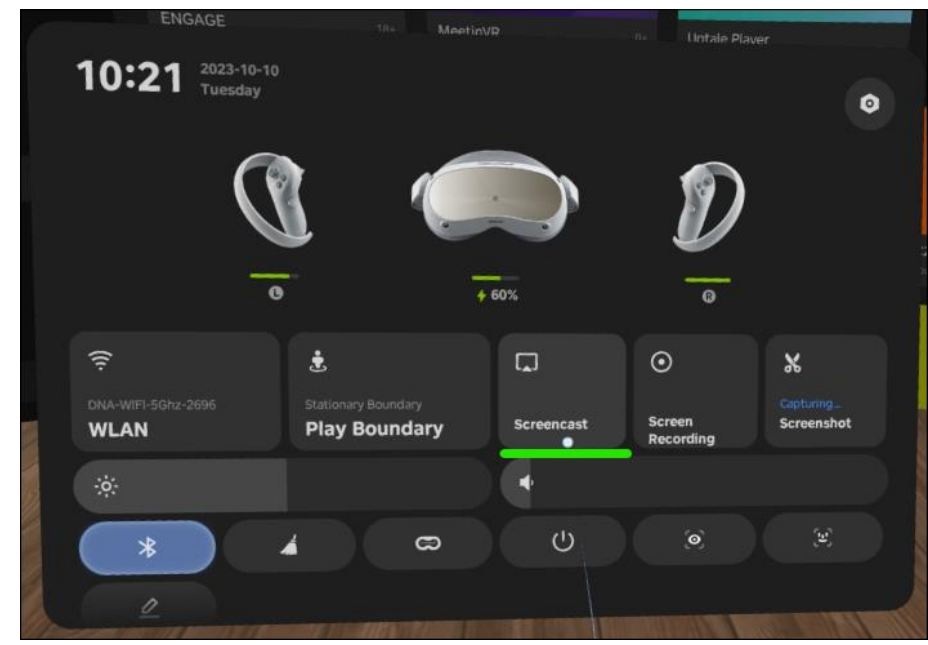

a. 4. Select the END button

The casting will stop.